# **Connect my Gaming Console to the "CNU-Res" wireless network**

## <span id="page-0-0"></span>Introduction

The "**CNU-Res**" wireless network is available in all residence halls for the purpose of connecting devices such as; Gaming Consoles, Streaming Media Players, SmartTVs, and other IoT devices. In order to connect these devices to the wireless network "**CNU-Res**" please follow the steps below. The "**C NU-Res**" wireless network will **NOT** support computers, smart phones, or tablets; please continue to connect those devices to eduroam for internet access.

Please note - when following the steps below you must be connected to eduroam in order to access the "CNU-Res" device registration Λ page.

## Table of Contents

- [Introduction](#page-0-0)
- [Steps for Connecting your device to "CNU-Res"](#page-0-1)
	- [\(Step #1\) Navigate to Registration Page LINK](#page-0-2)
		- [\(Step #2\) Create Device](#page-1-0)
		- [\(Step #3\) Record the "Connection Instructions"](#page-1-1)
		- [\(Step #4\) Connecting your Gaming Console to "CNU-Res"](#page-2-0)
			- [PlayStation 5](#page-2-1)
			- **[PlayStation 4](#page-2-2)**
			- **[Microsoft XBOX](#page-2-3)**
			- **[Nintendo Switch](#page-3-0)**

<span id="page-0-1"></span>Steps for Connecting your device to "**CNU-Res**"

### <span id="page-0-2"></span>(Step #1) Navigate to Registration Page - [LINK](https://cppmguest.cnu.edu/guest)

Please note - you must be connected to eduroam in order to access the "CNU-Res" device Δ registration page.

- **Username** = Enter your CNU email address
- **Password** = CNU Account Password

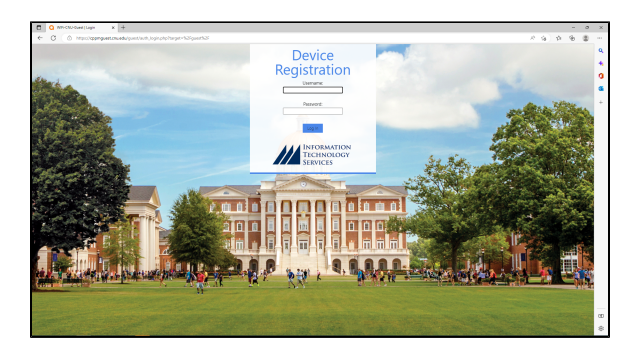

### <span id="page-1-0"></span>(Step #2) Create Device

Λ

- **Device Name** = Enter a name of your choice
- $\bullet$ **Device Type** = From the dropdown menu select the correct device type
- $\bullet$ **MAC Address** = Enter your device's "WiFi" MAC Address
	- o For assistance finding the MAC Address of your device please visit your manufacturers support website
- Click the "**Submit**" button when finished

Students are permitted to register up to three devices only.

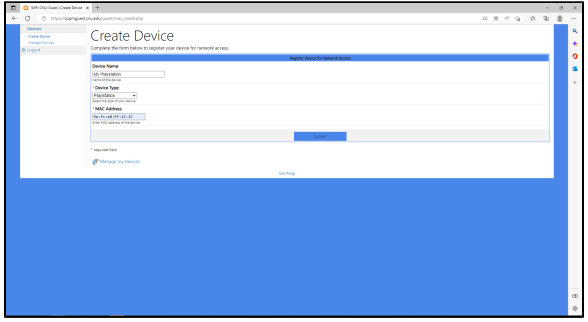

## <span id="page-1-1"></span>(Step #3) Record the "Connection Instructions"

- After clicking the submit button you will be presented with important information required for connecting to the "CNU-Res" wireless network. You will need this information when connecting your device to the wireless network.
- **Connect to the wireless network:** CNU-Res  $\circ$  Security type = WPA2-Personal  $\circ$  Encryption type = AES
	-
- **Encryption "Preshared Key"** = \*\*\*\*\*\*\*\*\*\*\*\*\*

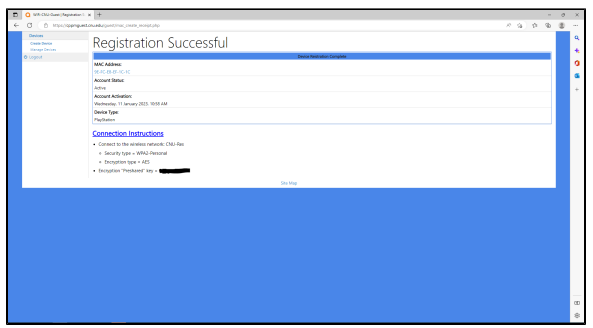

### <span id="page-2-0"></span>(Step #4) Connecting your Gaming Console to "**CNU-Res**"

Remember! You will need the connection instructions from the step above to connect your device to the wireless network "**CN U-Res**"

#### <span id="page-2-1"></span>**PlayStation 5**

- Navigate to **Settings** > **Network** > **Settings** > **Set Up Internet Connection**
- Select the wireless network "**CNU-Res**" to connect to
- When prompted, enter the Pre-Shared Key provided to you when you registered your device
- For more information please visit PlayStation support [LINK](https://www.playstation.com/en-ca/support/connectivity/internet-connect-playstation/)

#### <span id="page-2-2"></span>**PlayStation 4**

- Navigate to **Settings** > **Network** > **Set Up Internet Connection** and selecting **Use Wi-Fi**
- If you select **Easy**, saved wireless networks and wireless networks that have been found appear
- Select the wireless network "**CNU-Res**" to connect to
- When prompted, enter the Pre-Shared Key provided to you when you registered your device
- For more information please visit PlayStation support [LINK](https://www.playstation.com/en-ca/support/connectivity/internet-connect-playstation/)

#### <span id="page-2-3"></span>**Microsoft XBOX**

- <sup>o</sup> Press the Xbox button to open the guide
- Select **Profile & system** > **Settings** > **General** > **Netw ork settings**
- Select **Set up wireless network**
- Select the wireless network "**CNU-Res**" from the list of available networks
- When prompted, enter the Pre-Shared Key "WiFi Password" provided to you when you registered your

device

<sup>o</sup> For more information please visit Microsoft support - [LI](https://support.xbox.com/en-US/help/hardware-network/connect-network/xbox-one-network-connection#:~:text=To%20connect%20your%20console%20to%20your%20wireless%20network%3A,%E2%80%9DMy%20console%20can%E2%80%99t%20see%20my%20wireless%20network%E2%80%9D%20below.) [NK](https://support.xbox.com/en-US/help/hardware-network/connect-network/xbox-one-network-connection#:~:text=To%20connect%20your%20console%20to%20your%20wireless%20network%3A,%E2%80%9DMy%20console%20can%E2%80%99t%20see%20my%20wireless%20network%E2%80%9D%20below.)

#### <span id="page-3-0"></span>**Nintendo Switch**

- <sup>o</sup> On the Nintendo Switch console, select Settings from the HOME Menu
- Select **Internet**, and then **Internet Settings**. The Nintendo Switch will automatically search for near-by Wi-Fi signals
- Select the "**CNU-Res**" network name (SSID) from the list
- When prompted, enter the Pre-Shared Key "WiFi Password" provided to you when you registered your device
- For more information please visit Nintendo support - [LI](https://en-americas-support.nintendo.com/app/answers/detail/a_id/22375/~/how-to-connect-to-the-internet-using-a-wireless-network#:~:text=How%20to%20Connect%20My%20Nintendo%20Switch%20to%20WiFi,automatically%20search%20for%20near-by%20Wi-Fi%20signals.%20See%20More.) [NK](https://en-americas-support.nintendo.com/app/answers/detail/a_id/22375/~/how-to-connect-to-the-internet-using-a-wireless-network#:~:text=How%20to%20Connect%20My%20Nintendo%20Switch%20to%20WiFi,automatically%20search%20for%20near-by%20Wi-Fi%20signals.%20See%20More.)